**APPLINK MOBILE PROJECTION FÜR DIGITALE INHALTE VON NAVIGATIONS-APPS** 

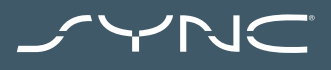

**BEDIENUNGSANLEITUNG** 

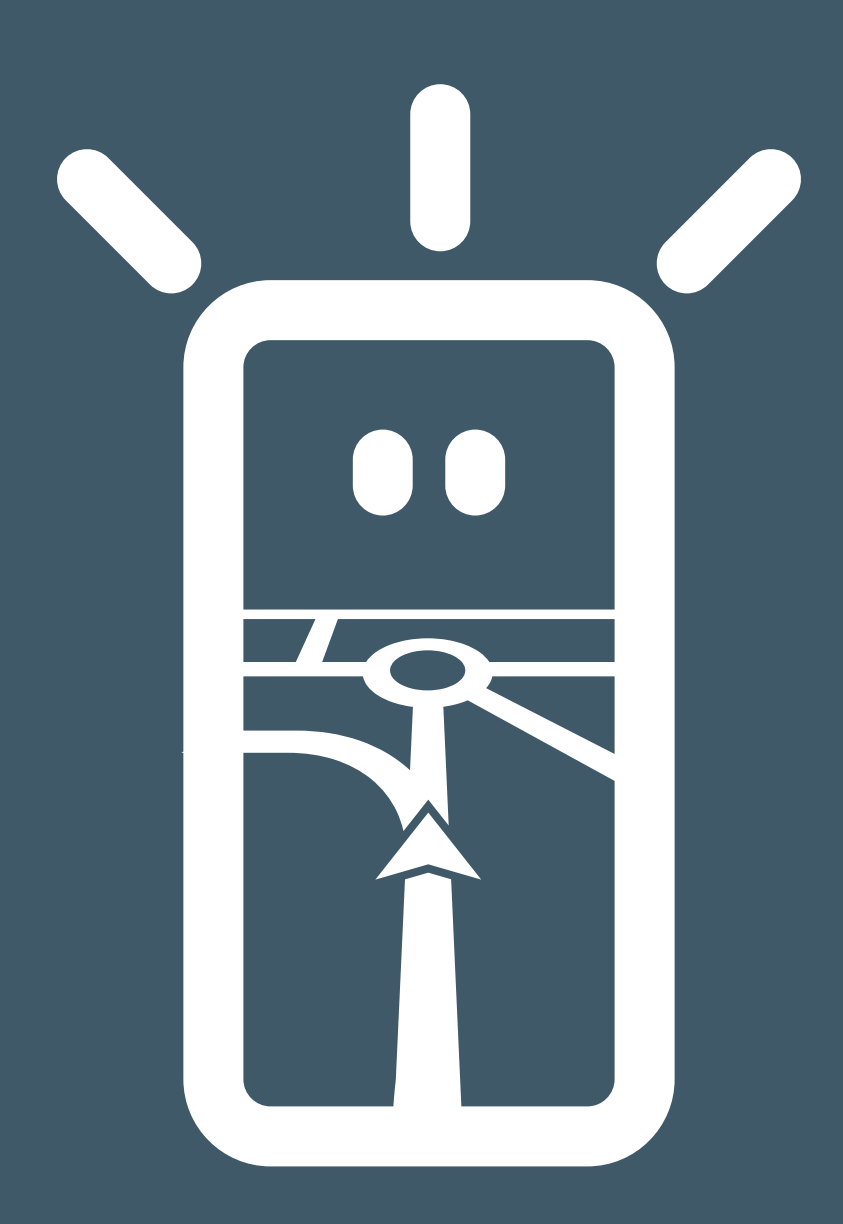

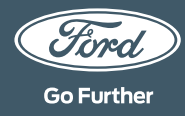

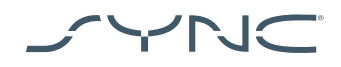

## **Verbinden Ihres Geräts**

Die Verwendung der AppLink Mobile Projection ist einfach. Starten Sie vor der Abfahrt Ihre Lieblings-Navigations-App auf Ihrem Handy. Als Nächstes schliessen Sie Ihr Smartphone an den USB-Anschluss Ihres Fahrzeugs an.

Sobald die Verbindung hergestellt ist, wählen Sie über den Touchscreen in "Navigation" oder "Mobile Apps" die gewünschte Navigations-App. Während die App geladen wird, öffnet sich ggf. ein Fenster mit der Nachricht "Warten auf Gerät" oder mit der Bitte um Zustimmung zum Zugriff auf Fahrzeugdaten. Sie müssen Ihre Zustimmung geben, um die Navigations-App nutzen zu können.

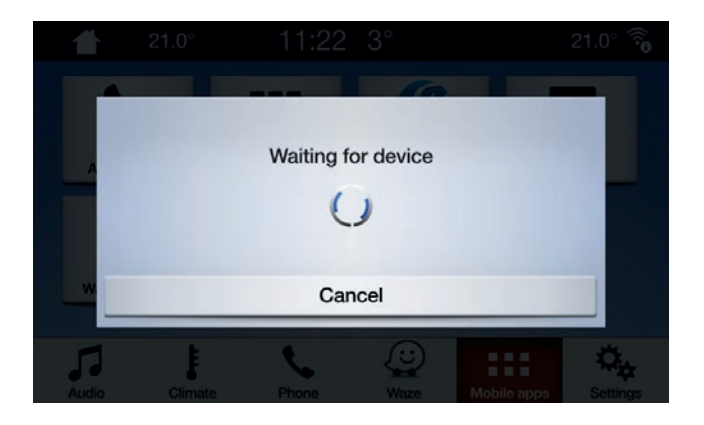

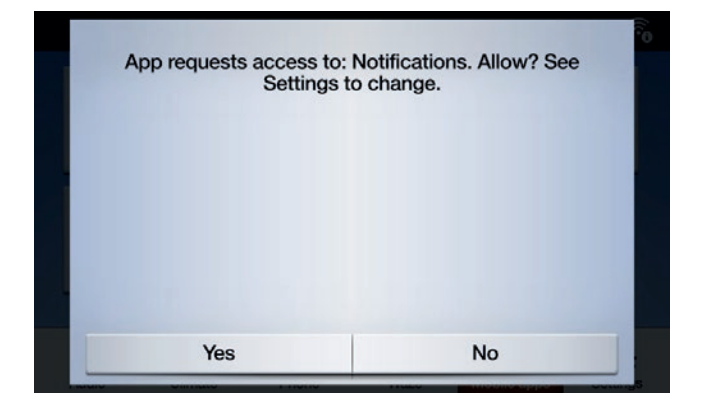

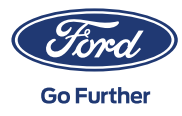

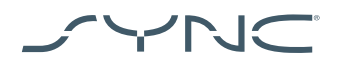

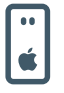

## **Hinweis für Apple-Nutzer**

Wenn Sie ein iOS-Gerät besitzen, müssen Sie Ihr Gerät über ein offizielles Apple-USB-Kabel mit dem USB-Anschluss verbinden. USB-Kabel, die nicht von Apple hergestellt wurden, funktionieren möglicherweise nicht mit AppLink oder können nur zum Aufladen Ihres Telefons verwendet werden. Wenn Sie Ihr iPhone zum ersten Mal anschliessen, müssen Sie das CarPlay-Popup-Fenster auf dem SYNC-Bildschirm deaktivieren.

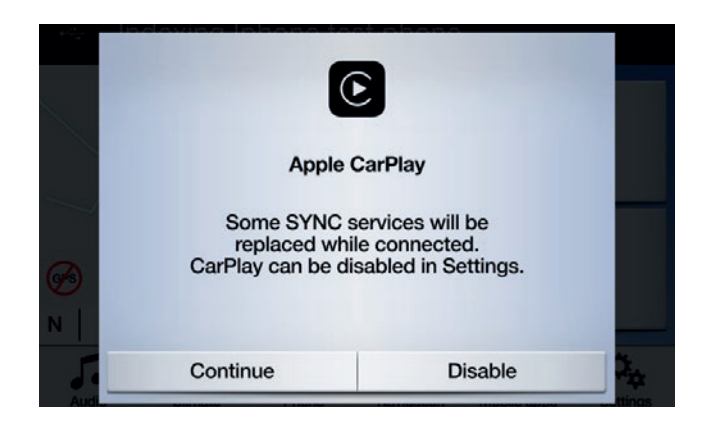

Bei Verwendung eines iOS-Geräts müssen Sie zudem darauf achten, dass die Navigations-App immer im Vordergrund ist. Ist die App nicht sichtbar oder das Gerät gesperrt, kann die App auch nicht auf den Fahrzeug-Touchscreen projiziert werden.

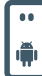

**Hinweis für Android-Nutzer** Wenn Sie Ihr Android-Gerät zum ersten Mal anschliessen, müssen Sie im Android-Auto-Popup-Fenster auf "Deaktivieren" tippen. Sie müssen zudem "Mobile Apps über USB aktivieren", indem Sie in der Registerkarte "Einstellungen" auf "Mobile Apps" tippen.

Bei manchen Telefonen müssen Sie ggf. die "Datei-/Datenübertragung" in den USB-Einstellungen aktivieren.

Android-Mobile-Navigation-Apps benötigen zudem eine Zugriffsberechtigung, bevor eine Verbindung hergestellt werden kann. Nachdem Sie Ihr Android-Gerät angeschlossen haben, suchen Sie auf dem Bildschirm des Geräts nach dem Popup-Fenster.

Sobald Sie die Standard-Navigations-App ausgewählt haben, wird diese automatisch geladen, wann immer sie auf Ihrem Gerät verfügbar ist.

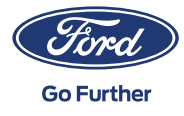

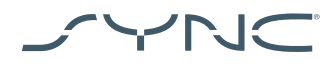

# **So finden Sie heraus, ob Mobile Projection für Navigations-Apps unterstützt wird:**

SYNC 3: Für iOS-Geräte ist Mobile Projection für Navigations-Apps ab SYNC 3 Version 2.3 und höher verfügbar. Für Android-Geräte benötigen Sie SYNC 3 Version 3.0 oder höher. (Mobile Projection ist nicht verfügbar für SYNC 3 mit 4-Zoll-Bildschirm [kein Touchscreen])

So finden Sie heraus, welche SYNC-Version Sie haben:

- 1. Tippen Sie auf "Einstellungen".
- 2. Danach tippen Sie auf "Allgemeines".
- 3. Und schliesslich auf "Über SYNC".

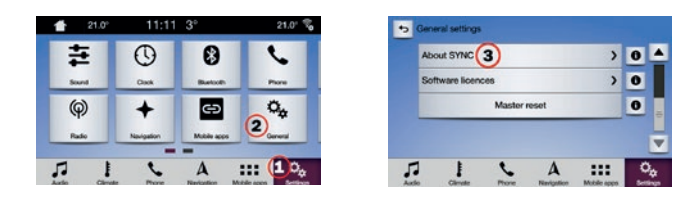

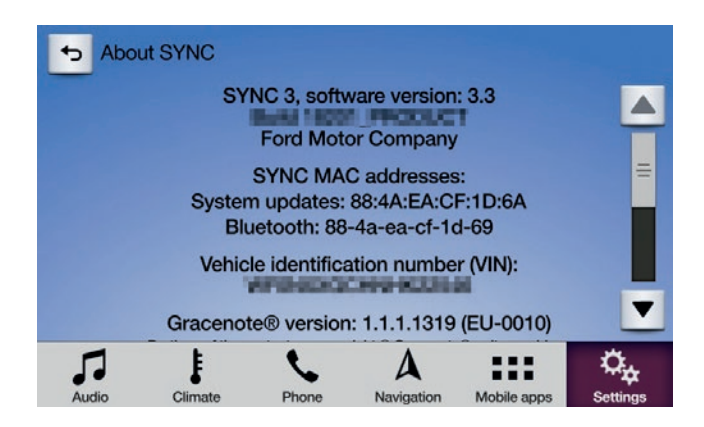

Auf der folgenden Website können Sie nach Updates für SYNC 3 suchen: https://www.de.ford.ch/service/support/syncund-bluethooth-support-includes/update#/

Hinweis: Auf dieser Website finden Sie Informationen zu verfügbaren Apps, unterstützten Geräten sowie Tipps zur Fehlersuche.

Hinweis: Für iOS wird Waze nur auf SYNC 3 Version 3.0 oder höher unterstützt.

# **Starten der App**

Starten Sie die App auf Ihrem Mobilgerät und halten Sie sie im Vordergrund, während Sie Ihr Gerät an den USB-Anschluss des Fahrzeugs anschliessen.

Tippen Sie auf dem SYNC-Bildschirm auf "Mobile Apps" und warten Sie, bis die App erscheint. Sobald die App auf dem Bildschirm zu sehen ist, tippen Sie sie an, um zu beginnen.

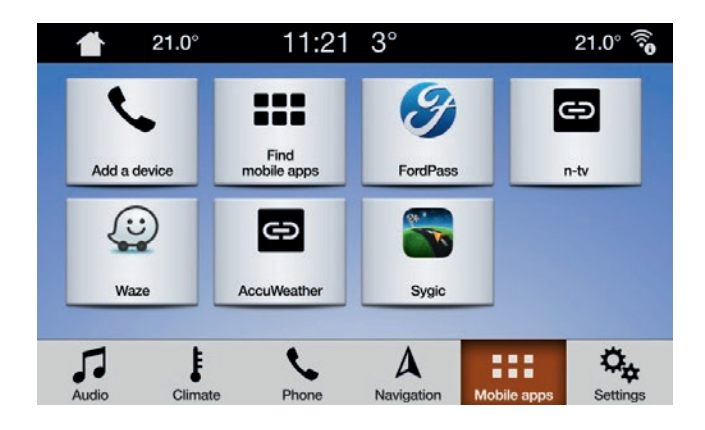

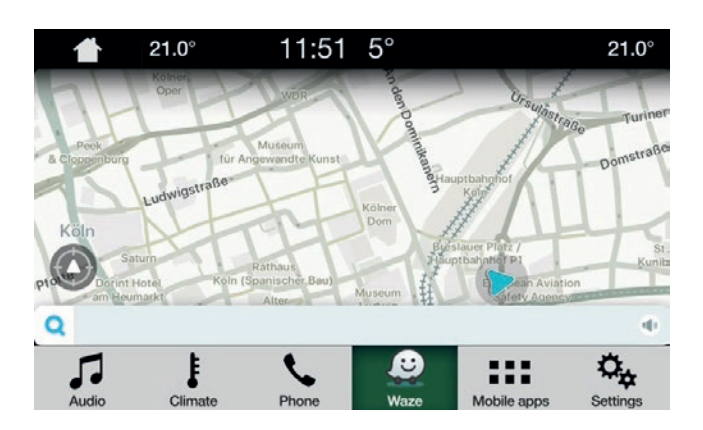

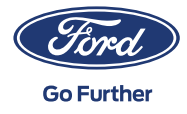

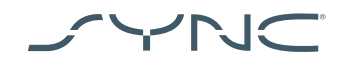

# **Fehlersuche**

**Meine App verliert immer wieder die Verbindung.**

- 1. Es könnte an einem defekten Kabel liegen Verwenden Sie das Kabel, das mit dem Gerät mitgeliefert wurde, oder probieren Sie ein anderes Kabel.
- 2. Möglicherweise stürzt lhre App ab Vergewissern Sie sich, dass Sie über die aktuellste Version der App verfügen. Kontaktieren Sie den Entwickler der App über die App oder die entsprechende Website.

## **Ich sehe nur einen schwarzen Bildschirm**

1. Es könnte sein, dass sie App aufgehört hat, Daten zu übermitteln Führen Sie auf Ihrem Mobilgerät einen Neustart der App durch.

Das System ist beim Bildschirm "Warten auf Gerät" hängen geblieben

- 1. Es kann sein, dass das Sicherheitssystem versagt hat Vergewissern Sie sich, dass Ihr Gerät über eine gute Datenverbindung verfügt. Stellen Sie sicher, dass Ihr Fahrzeug ein GPS-Signal empfängt. Vergewissern Sie sich, dass Sie über die aktuellste Version der App verfügen.
- 2. Die App befindet sich nicht im Vordergrund Ihres Mobilgeräts Führen Sie auf Ihrem Mobilgerät einen Neustart der App durch.

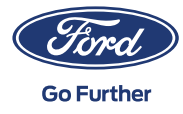